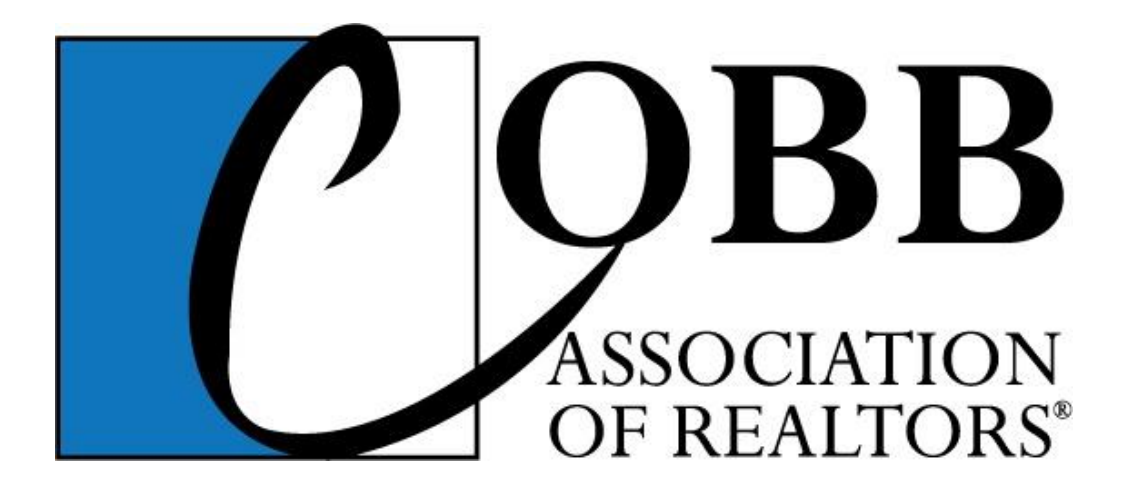

# Cobb Assoc of REALTORS MMDC Application User Guide For Bulk Broker Upload

*\*There are now two ways to send MMDC applications in to the Cobb Association of REALTORS. Some brokerage offices may prefer to login as the broker/admin and do a batch upload of all their applicants at once on their agents' behalf, while other brokerages will require their agents to each apply individually on their own through the individual agent applications and then the broker approves their volumes individually. This guide is for the brokerages that want to do the bulk upload option.*

## **Logging in**

Go t[o www.Cobbrealtors.com](http://www.cobbrealtors.com/) and click the Login link in the upper blue toolbar. If you or your admin do not already have a user name and password with broker role/rights assigned to it, call the Cobb Association to get one set up or you won't be able to access these pages.

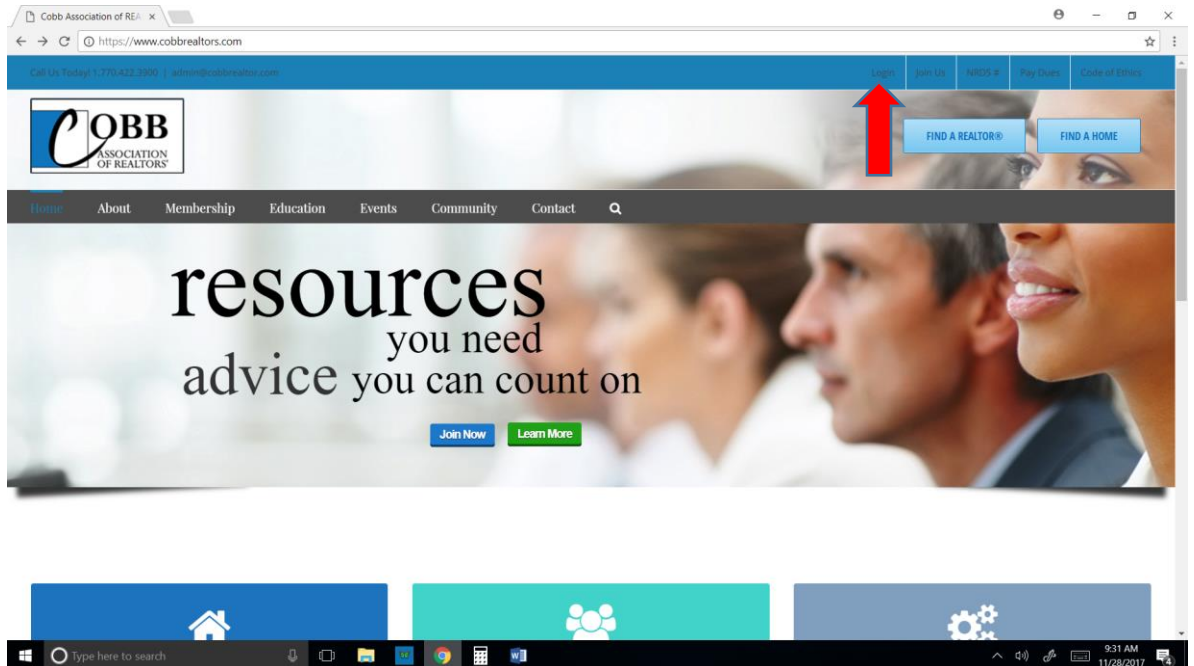

Once logged in, click on the "Membership" Tab, then under "Members" in the middle column, click the "Multi-Million Dollar Club – Broker Upload" link.

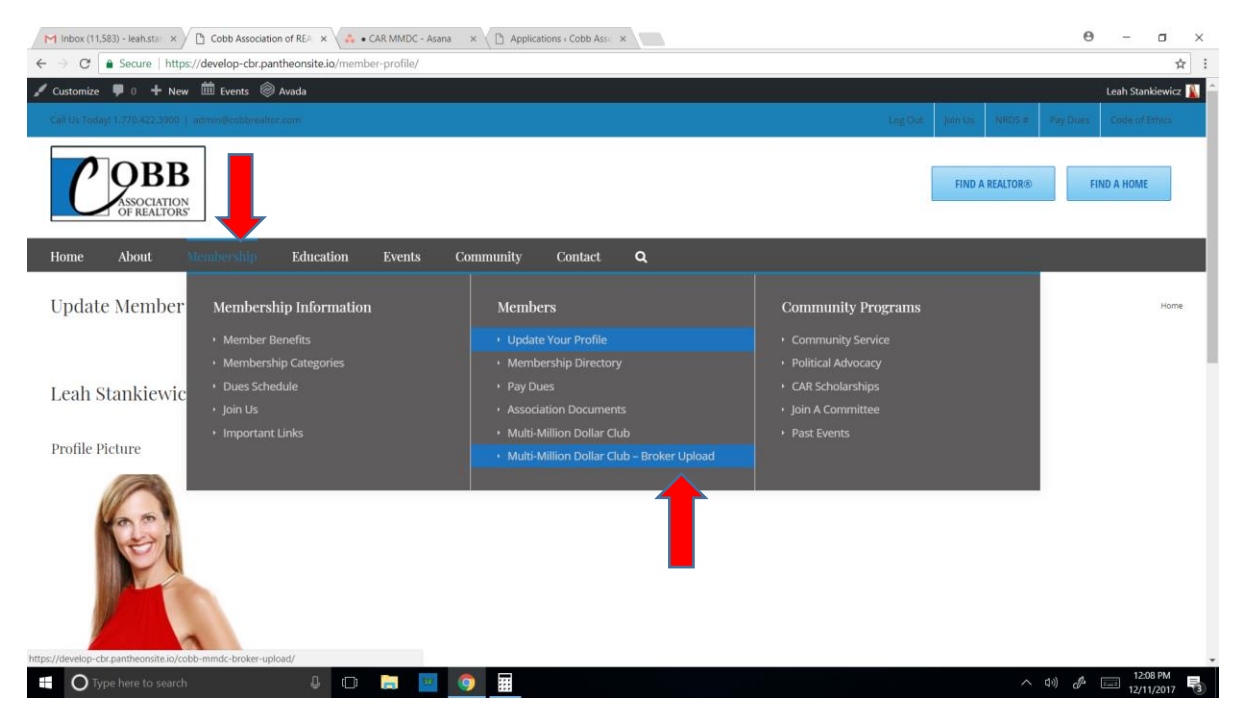

# **Step 1 - Download the .CSV template**

The upload is done using a spreadsheet. To do a batch upload of all the applicants in your office, the file must be formatted as a .CSV file for the system to read the columns correctly. To get the template for the .csv formatting, simply click the "CSV template" link in step 1 to use as your sample guide. When you open it, this file type will most likely open in Excel for you if you have Excel on your computer.

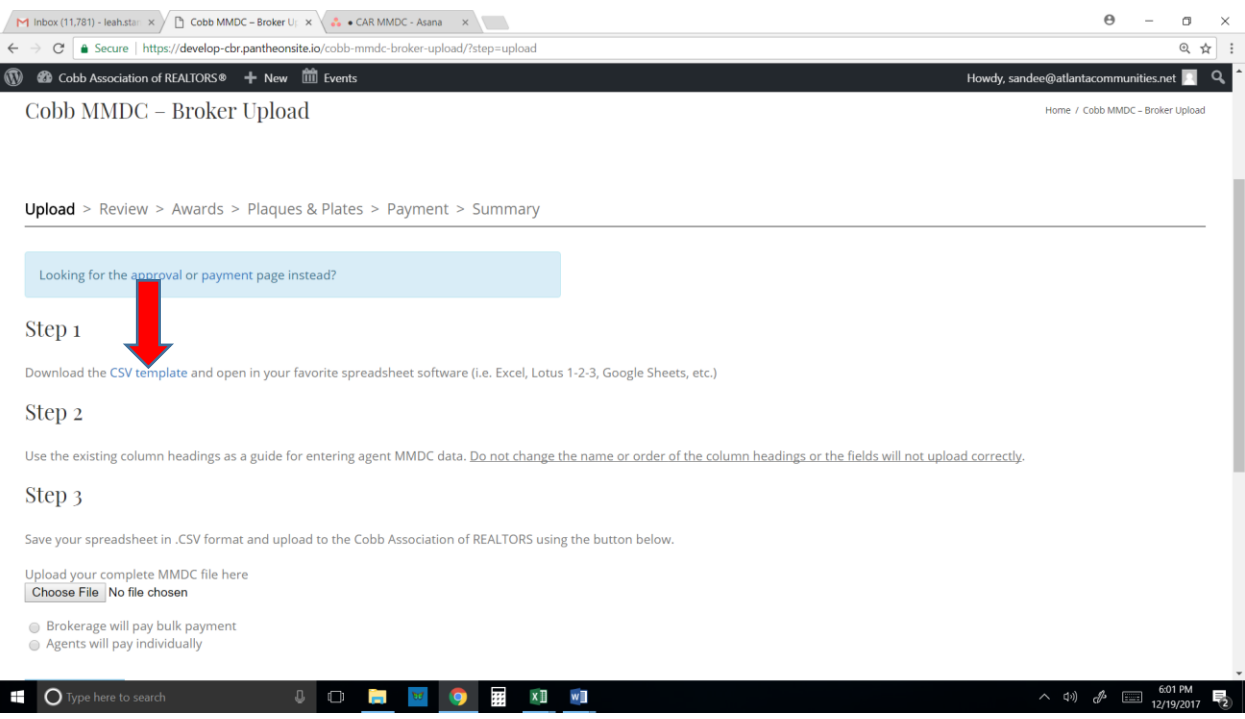

## **Step 2 - Create your file**

The template shows 2 sample entries to show you an example of how to enter your agents' data. Once you are comfortable with it, delete those 2 sample entries and start typing in your list of real agents' information.

Please note: **DO NOT** change the column headers' names, or change their order, as they will not map the fields over correctly into the CAR MMDC system when you do the upload.

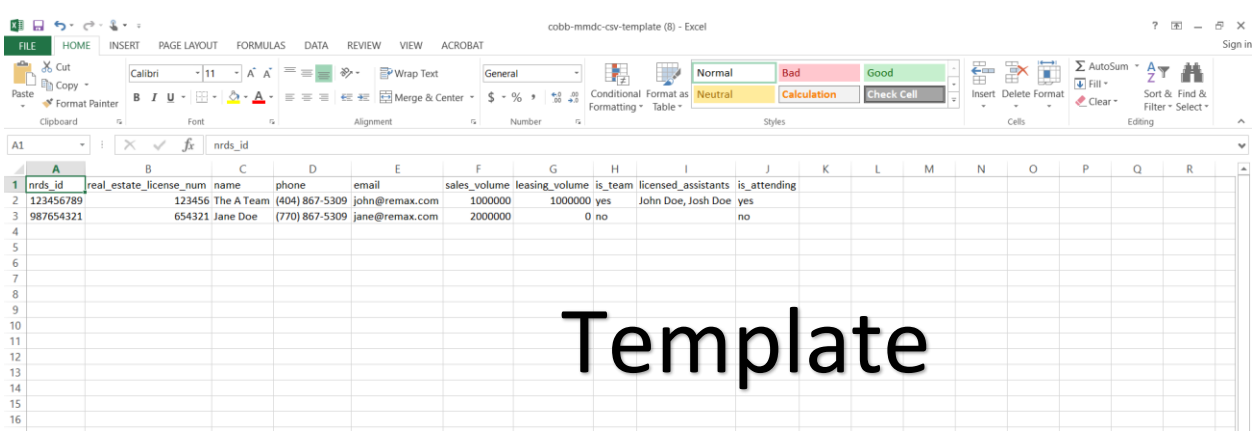

Once you have entered all your applicants from your office, save the file on your computer. It should default to a .CSV file type since that is what the original file was saved as, but double check and correct it if necessary. It must be a .csv file extension.

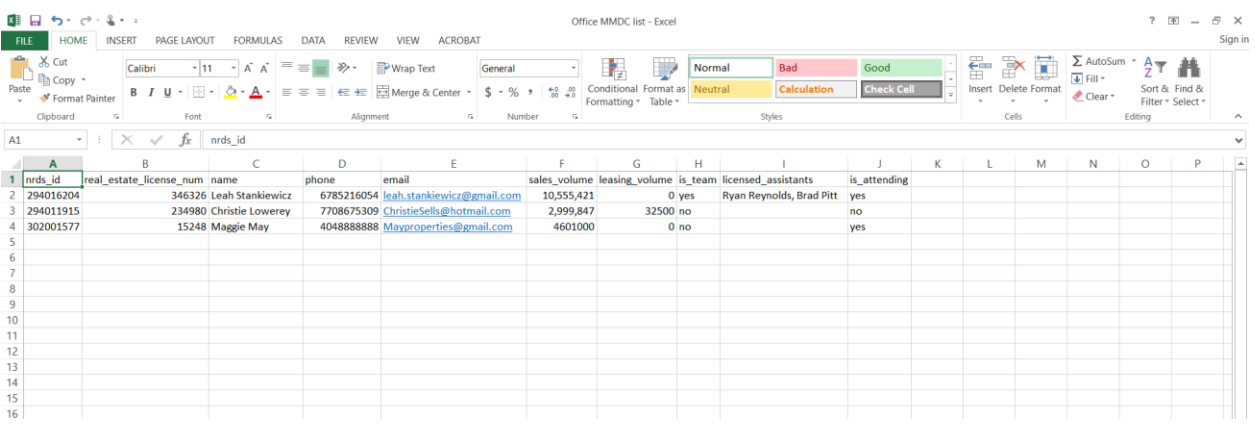

## **Step 3**

Click the "Choose File" button on the website to attach your saved .CSV file from your computer. You should see the name of the file next to the button once it's attached.

Next, decide what type of payment you are going to do. If your brokerage is going to pay for all of your agents' MMDC applications, choose "Broker will pay bulk payment." If you are going to have each of your agents pay for themselves later on their own credit card, choose "Agents will pay individually."

If you choose "Broker Pay," 2 more options appear to also cover your agents' awards (if applicable) and plaque and plates (for those that order them.) If you plan to pay for everything for them, click those boxes as well. Otherwise, they will get the bill via email to pay for those items themselves on their own credit card.

Click "Submit" to upload your file. If you have any errors in your file, the system will tell you and you need to go back to your .csv file and correct them and repeat step 3.

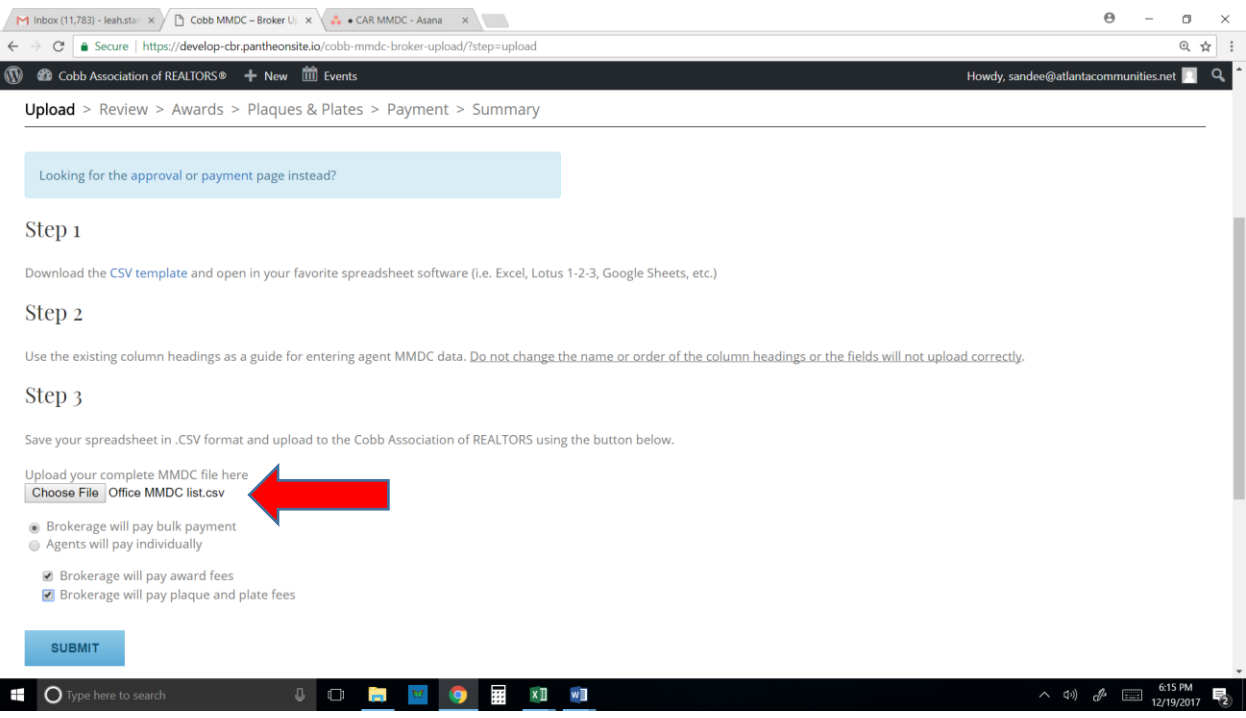

## **Step 4 – Approve your MMDC submission**

If you had no errors and your file imported correctly, you will see a confirmation screen similar to the one below.

Review this data carefully, and if everything is correct, then check the box to approve all the applications. This counts as your signature that all sales volumes are correct.

If anything is incorrect, click "Try Again" and go back and update your .CSV file accordingly and re-upload the corrected version.

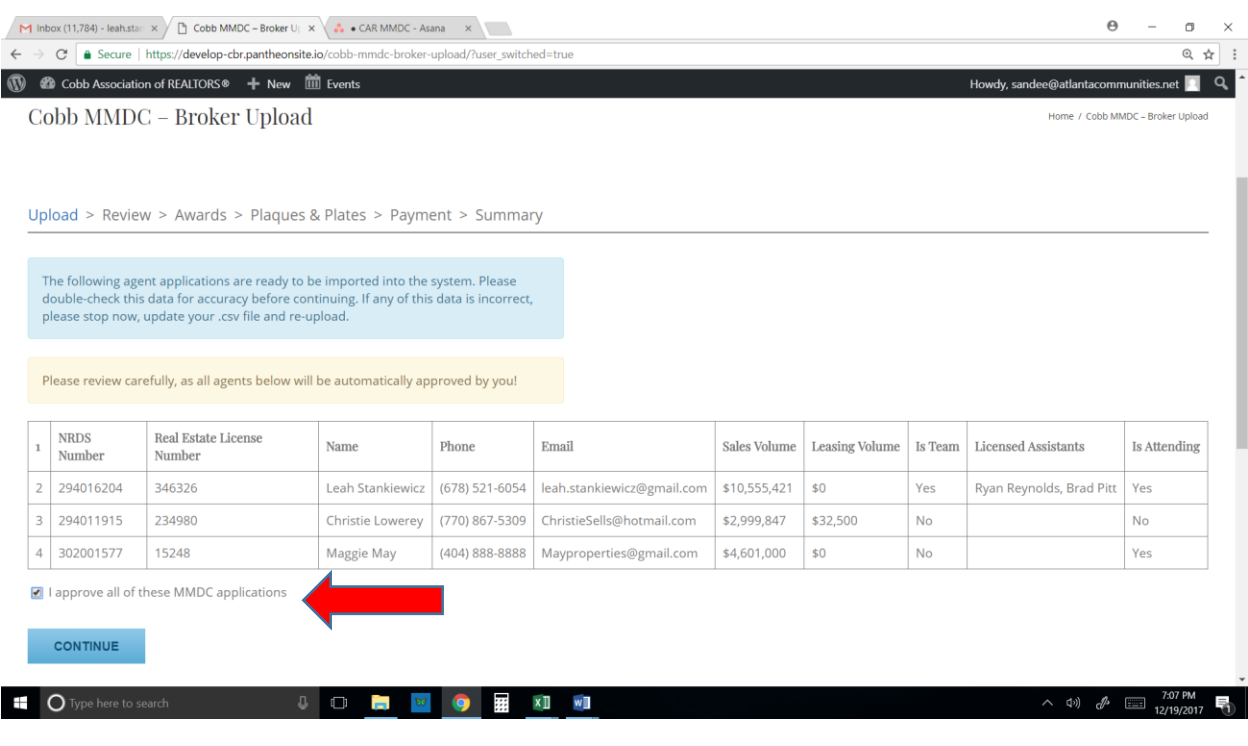

#### **Step 5 – Possible award winners**

If you have any agents in your list hitting a milestone year this year with MMDC (10, 15, 20, 25, or 30 years) the system will tell you so and ask if you would like to purchase an award for them or not. This is, of course, optional. (They will still be acknowledged at the luncheon and in publications whether they are holding an award or not.) If you would like to purchase the award for them, check the box in front of the award. If not, leave it unchecked.

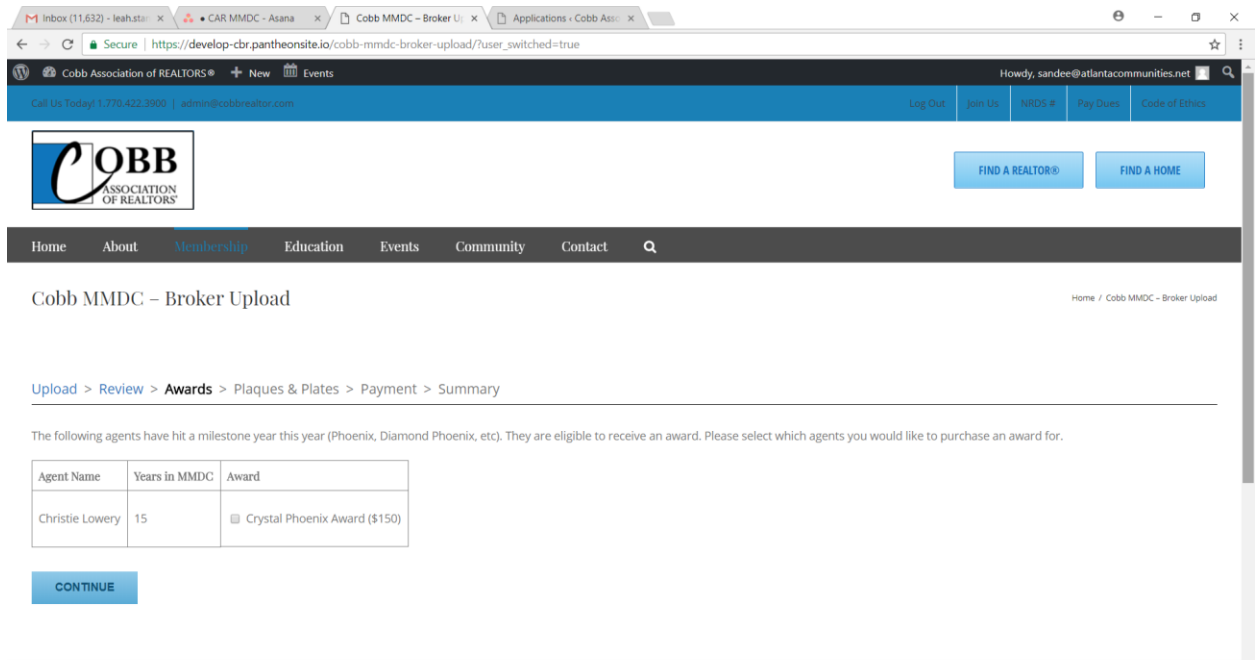

If you don't have any agents hitting a milestone this year, then you will see this sceen. If you think this is an error, call the Cobb Association to have their years in MMDC confirmed.

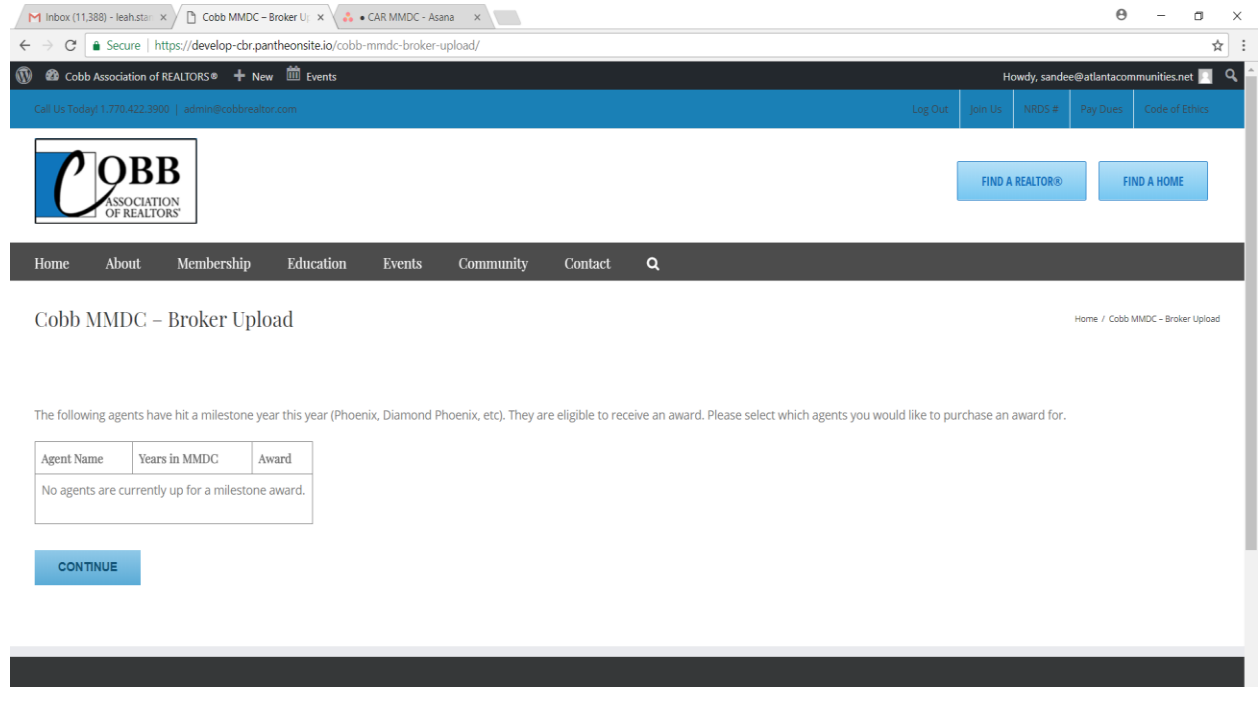

## **Step 6 – Plaque and brass plate orders (optional)**

Here you can order any wood plaques or brass plates for your agents for their MMDC accomplishments. These are optional, and not all agents have a plaque, or care to buy one.

For those agents that do have an existing plaque, and want a brass plate to add for this year's MMDC, have them measure and find out if they need the 2" or 3" brass plate size for their particular plaque so you can order properly for them. (FYI - If ordering a brand new full size plaque, the new plaques require the 2" plates.) The half plaques are smaller additions that hang from the larger plaques in lieu of ordering a new full size plaque.

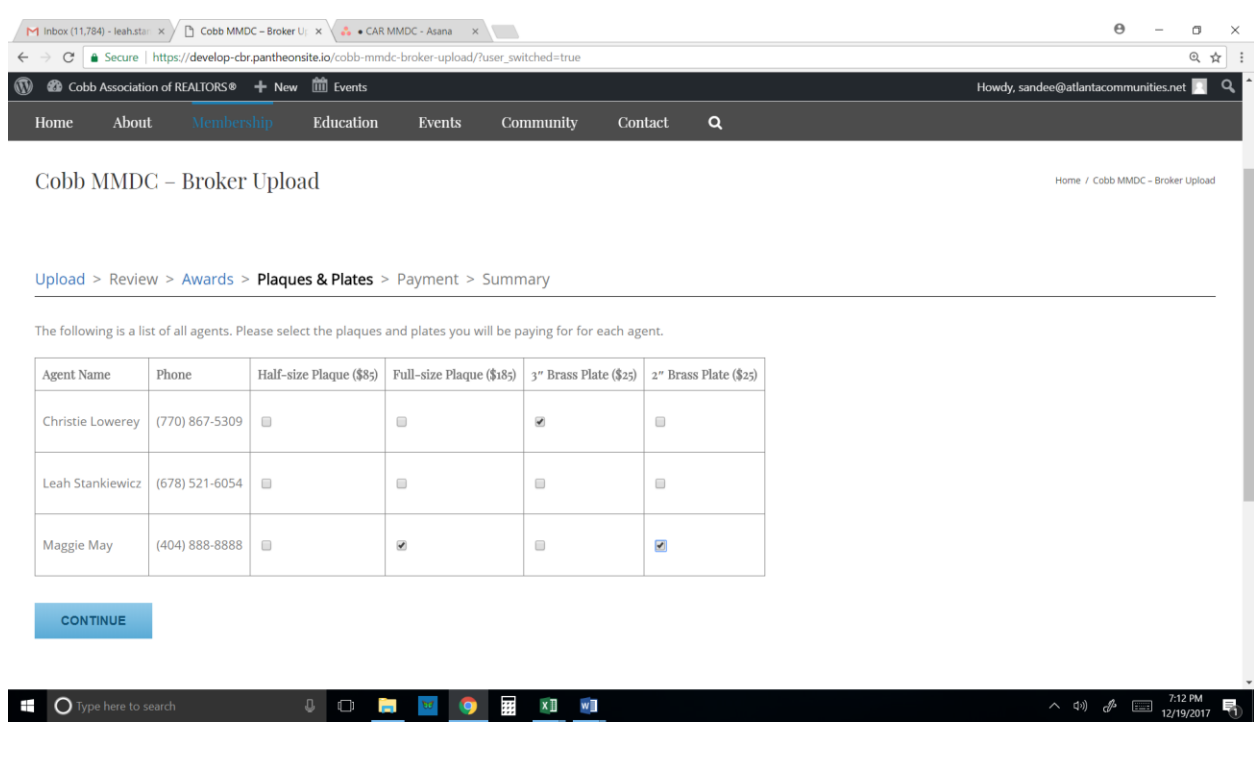

#### **Step 7 – Payment page**

The payment page will now show you your total due, including the application fee for each agent, and any additional awards and/or plaques and brass plates you bought for them.

If you plan to pay your total by company check, please print an extra copy of the summary page and give it to the CAR office with your check by the MMDC deadline. If you plan to pay by credit card, click the credit card button and enter your card information accordingly.

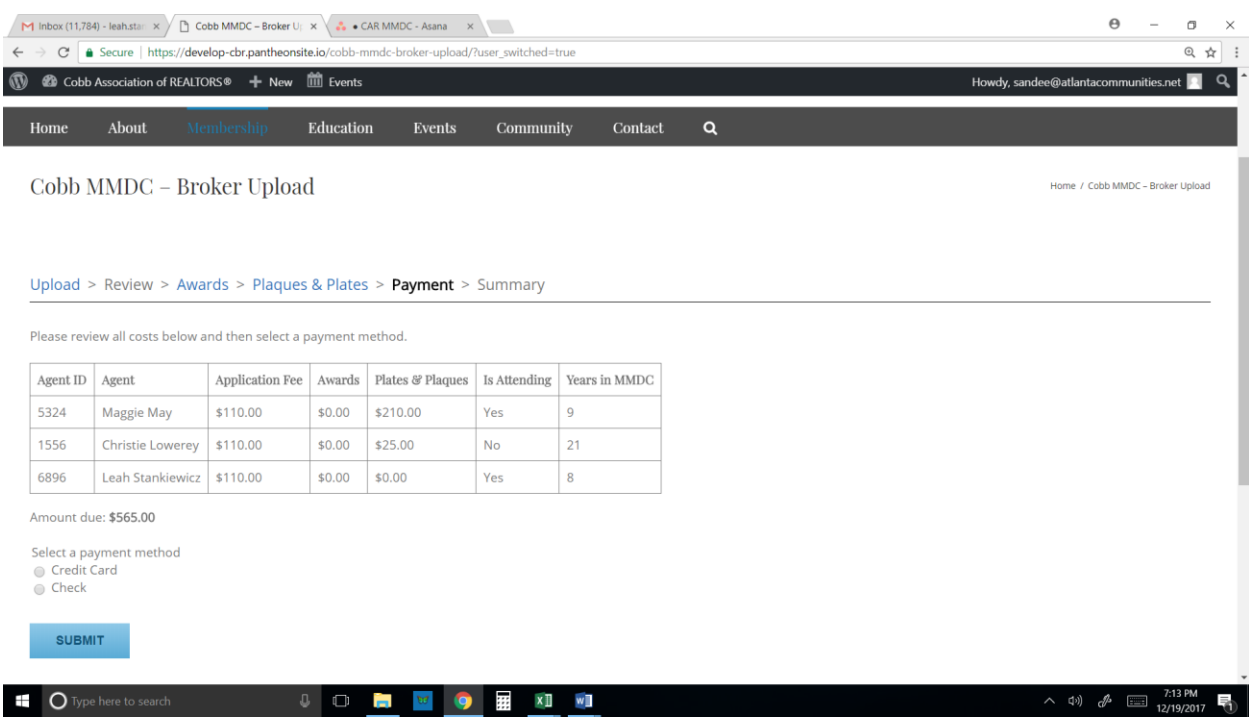

# **Step 8 – Confirmation page and email to your agents**

This is your confirmation page. Please use the print link to print for your records. It shows you your total payment due, who is attending the luncheon, and what year they are now in MMDC.

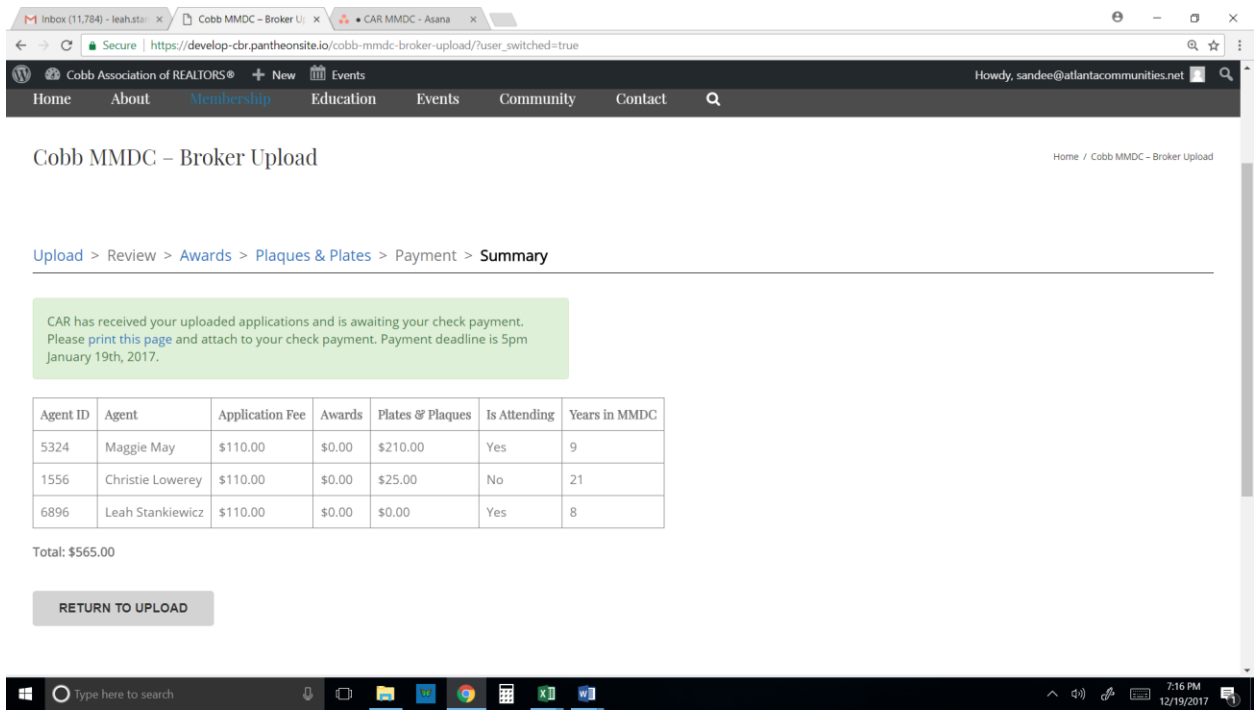

## **Agent Notification**

Each agent you entered will now get an email from CAR notifying them that you have uploaded their MMDC application on their behalf. The link on their email will allow them to login to the CAR website to upload their headshot for the slideshow and/or purchase any guest tickets if they want extras, and pay for anything you did not cover for them. If they are happy with last year's MMDC slideshow photo, and they don't have any extra payments to make, and they don't need a guest ticket, then they don't have to do anything and they are good to go. They only need to login if they need to address one of those three things. The email they receive looks like this:

## **[Cobb Association of REALTORS®] Multi-Million Dollar Club - Application Created**

Congratulations! Your broker has started your Cobb Association of REALTORS MMDC application.

CAR will use last year's MMDC photo if you are OK with that. If you would like to upload a new headshot for this year's MMDC slideshow, or this is your first year in MMDC at Cobb and we don't already have your photo, please [upload a photo.](https://develop-cbr.pantheonsite.io/multi-million-dollar-club-application/?step=photo)

If your broker didn't cover all your MMDC fees, you may [click here](https://develop-cbr.pantheonsite.io/multi-million-dollar-club-application/?step=payment) to make your payment via credit card for your portion of the bill.

If you would like to buy extra guest tickets, [click here,](https://develop-cbr.pantheonsite.io/multi-million-dollar-club-application/?step=awards) or you may do so later on CAR's Eventbrite ticket link.

[Log into the CAR website](https://develop-cbr.pantheonsite.io/multi-million-dollar-club-application/) and use your NRDS ID as your login. No password needed.

-- Cobb Association of Realtors